# **Spectu iOS application**

### **Table of Contents**

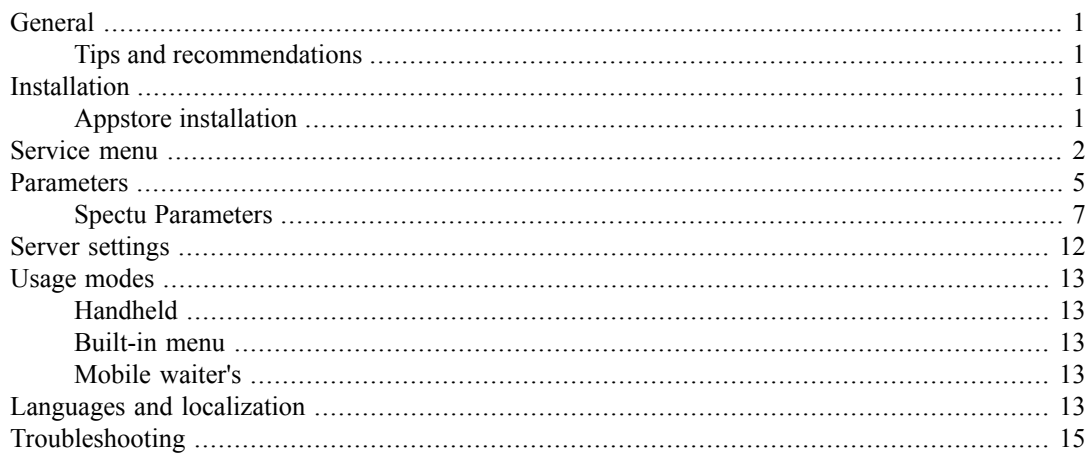

## <span id="page-0-0"></span>**General**

<span id="page-0-1"></span>Thank you for purchasing Spectu licence. Spectu is developing to meet the needs of restaurants, bars and hotels and help them to get benefit from the potential of new technologies.

### **Tips and recommendations**

When you are using Spectu there is important to keep in mind a few basic principles:

- If you want to take full advantage of the benefits that brings a modern touch-screen tablet, we highly recommend using professional photos of your products. Thanks to beautiful photos, you can easily promote products that sell less and need better promotion.
- <span id="page-0-2"></span>• Pay careful attention to completing the description of each product. For each of them can certainly write something that attracts customers and convince them to take an action and make an order.
- <span id="page-0-3"></span>• It is important to ensure that all Spectu devices are clean before using.

## **Installation**

### **Appstore installation**

#### $\bigcirc$ **Important**

Spectu application works on touch devices Apple iPad 2 or higher and Apple iPad Mini or higher. Device needs to run on iOS 6 or higher. The installation requires access to the Internet.

- 1. Run Appstore and in the upper right corner search for "Spectu".
- 2. Click "FREE" button and install the application .
- 3. Enter your Apple ID. If you do not have your Apple ID follow the instructions on the screen. Then repeat steps 1. and 2.
- 4. After first start welcome screen will be shown.
- 5. If you received Spectu license from your Spectu seller you need to pair your device with the license.Tap three times with two fingers anywhere on the screen and select the "Change Settings" - > "Licenses" -> "Request licenses"Fill out the contact email that you use to communicate with your seller and send it. After receiving confirmation that your licence was issued click on "Download License" and pick your license from licenses list. After selecting application will synchronize with the server and is ready to use.

<span id="page-1-0"></span>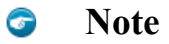

Synchronization may take a few minutes depending on the speed of your Internet connection.

### **Service menu**

Tap three times with two fingers anywhere in the application to open the service menu. Access to the service menu can be protected by graphic lock code. How to set up lock code you can learn at [Parameters](#page-4-0) [section](#page-4-0).

#### **Figure 1. Spectu service menu**

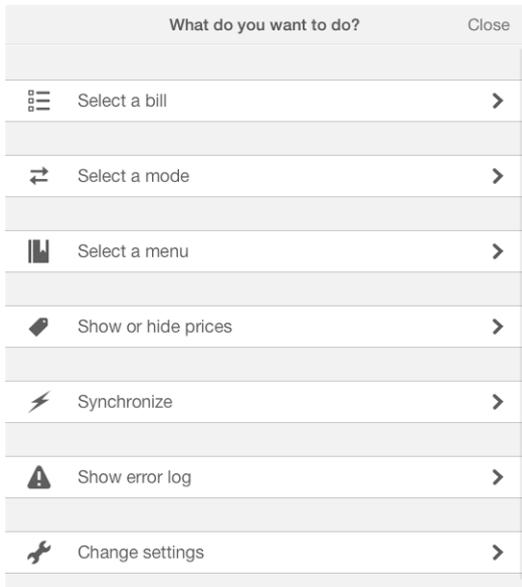

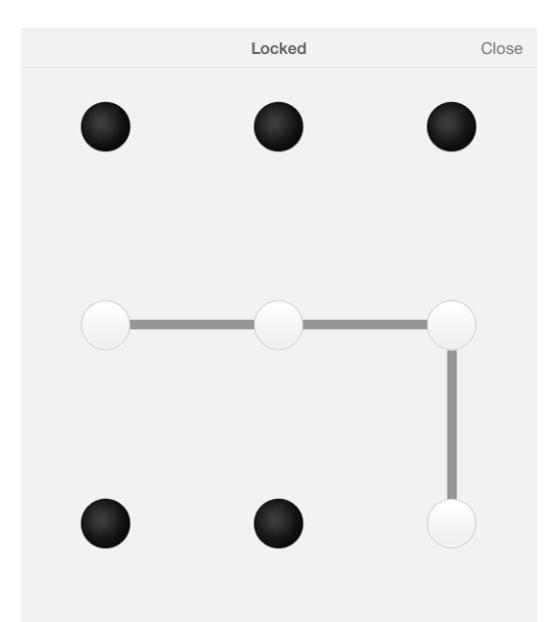

**Figure 2. Graphic lock code**

Select a bill (table) To let customers ordering from the device, you must first select a table or choose / create a bill. After selecting / creating the bill application displays the contents of the bill and allow to user send the order. If you select "Select just the table" option applications will work with bills on the table automatically.

#### **Figure 3. List of bills on the table**

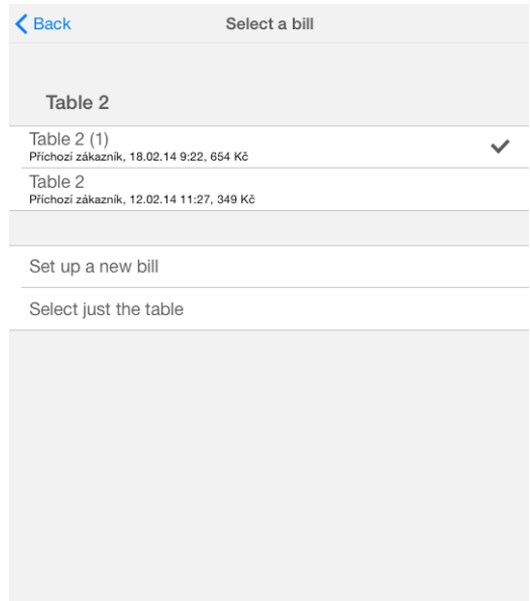

#### **Figure 4. Set up a new bill**

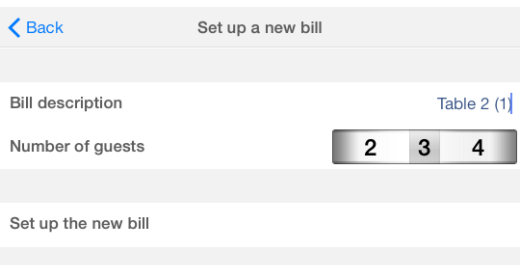

Select a mode Spectu can work in three usage modes - Handheld, Embedded and Mobile waiter. You can find more information about particular usage mode at Spectu usage modes [section](#page-12-0). Depends on your licence there do not have to be all three usage mode available.

#### **Figure 5. Usage mode selection**

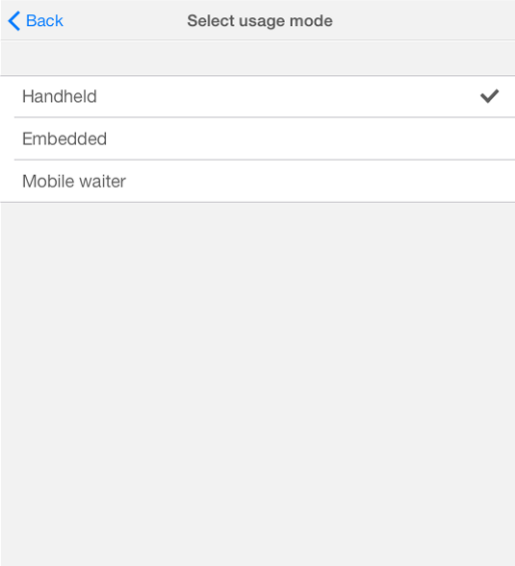

Select a menu For each of the usage modes can be selected the default menu that will appear after hitting language icon on the welcome screen. If "Remember the selected menu" option is enabled application remembers your chosen menu for the current usage mode. Otherwise each time you change usage mode application will asks what kind of the menu you want to be showed as the default.

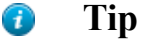

Thanks to this feature you can create a menu Breakfast, Lunch and Dinner and then operatively switch between them by time of day.

#### **Figure 6. Select a menu**

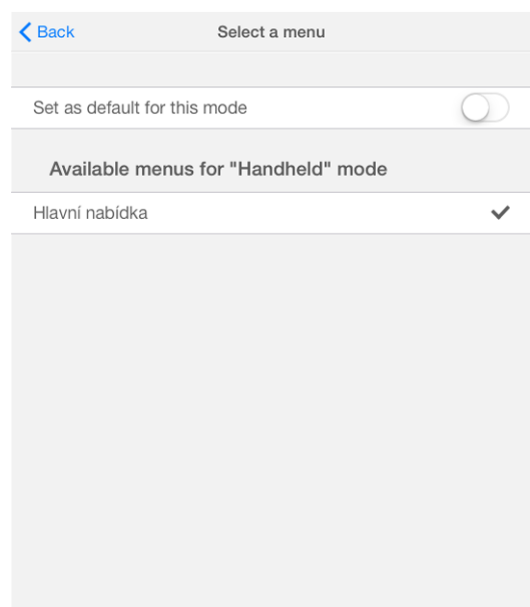

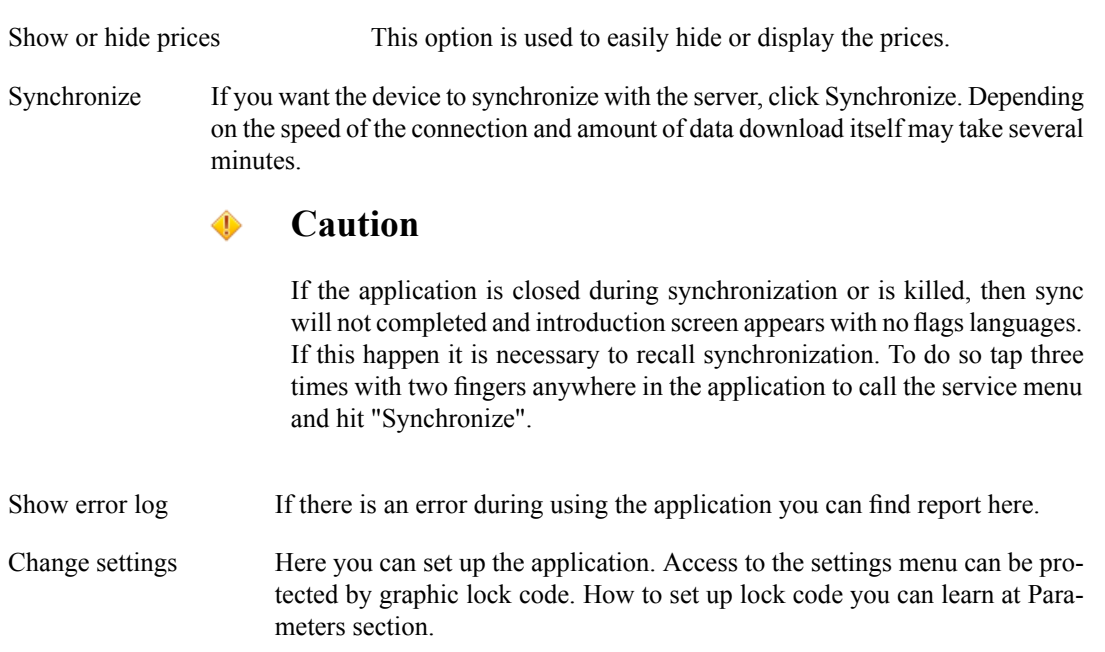

### <span id="page-4-0"></span>**Parameters**

Parameters are for advanced settings. Parameters settings can be accessed from the service menu via "Change Settings" -> "Options".

Parameters are divided into the following groups:

- COMMON parameters for all usage modes.
- MENU parameters for "Handheld" usage mode.
- TABLE parameters for "Embedded" usage mode.
- WAITER parameters for "Waiter's" usage mode.

In some cases parameters can be set on the server side (POS System) as well. For more information please see the documentation of the system. **Whether the application will download parameters from server can be set by switch "Overwrite on sync" at the top of the parameters dialog box.**

#### **Warning**  $\mathbf 0$

Improper handling of parameters can cause application malfunction.

#### **Figure 7. Parameters settings**

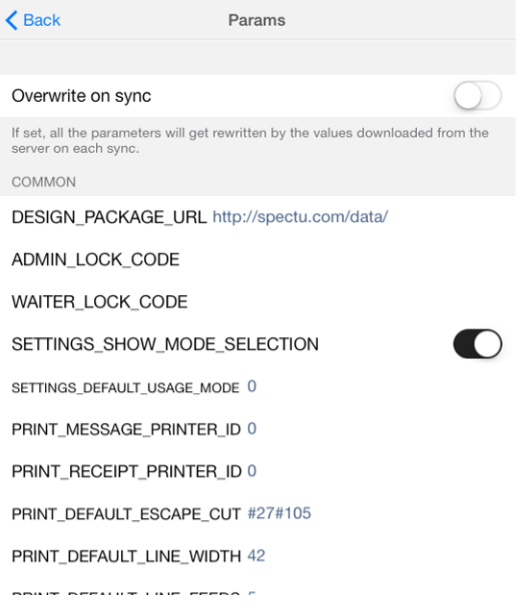

#### **Figure 8. Parameters switches**

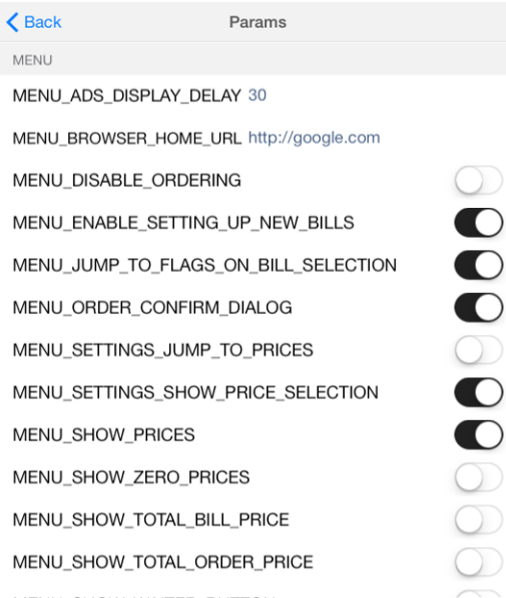

### <span id="page-6-0"></span>**Spectu Parameters**

#### **Table 1. COMMON parameters**

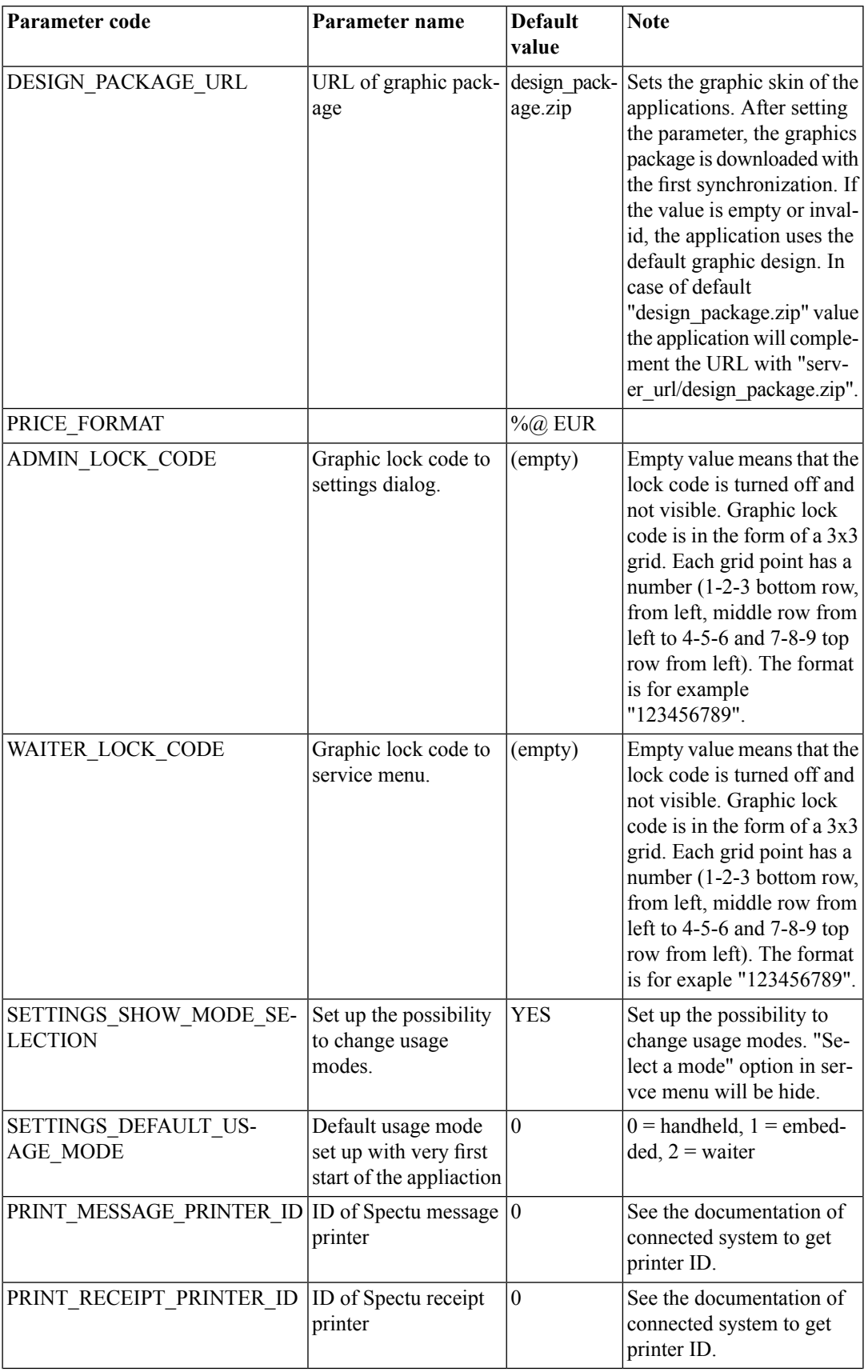

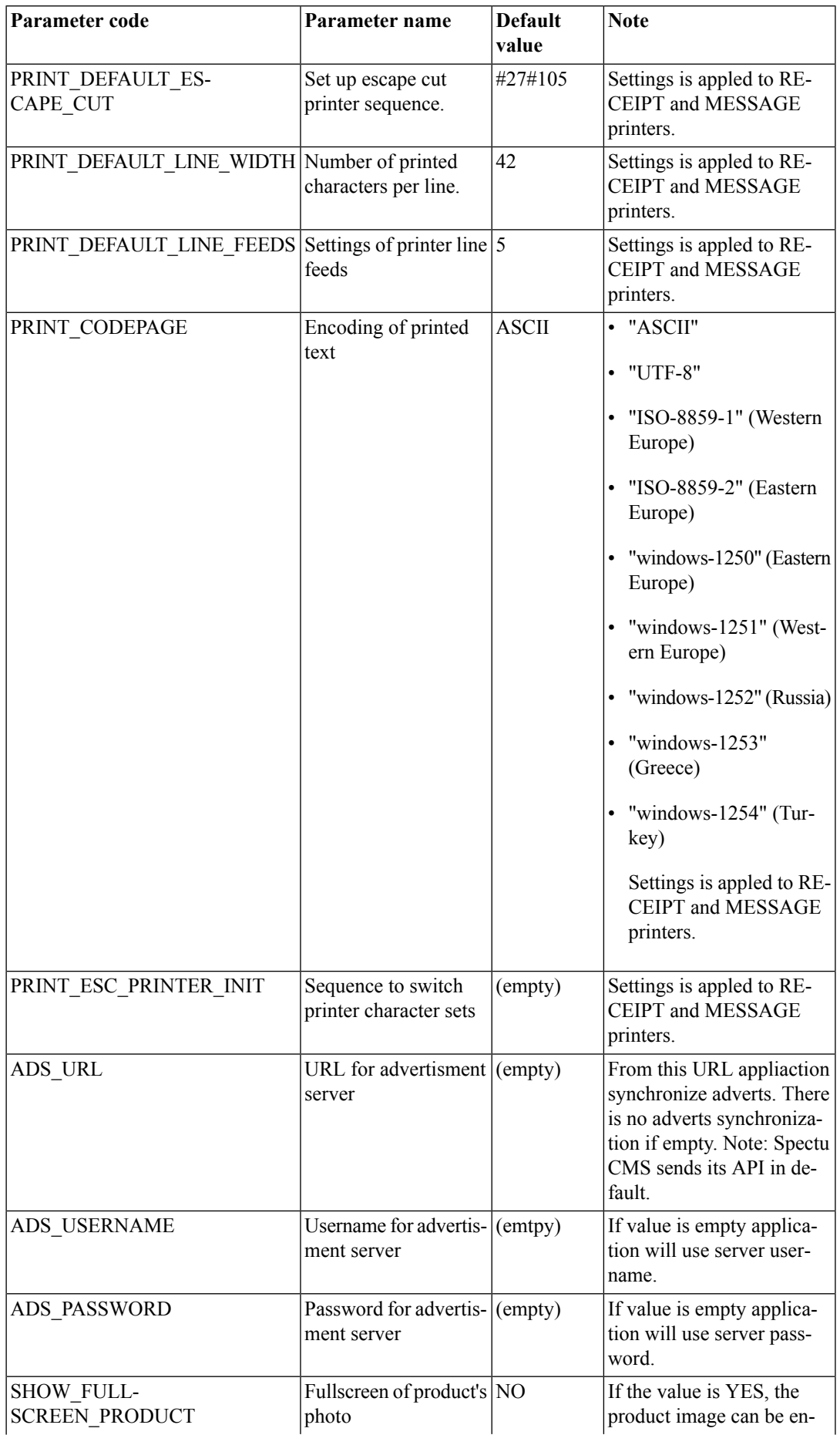

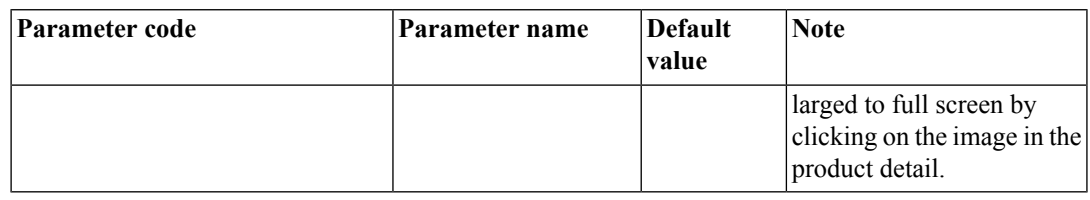

#### **Table 2. MENU parameters**

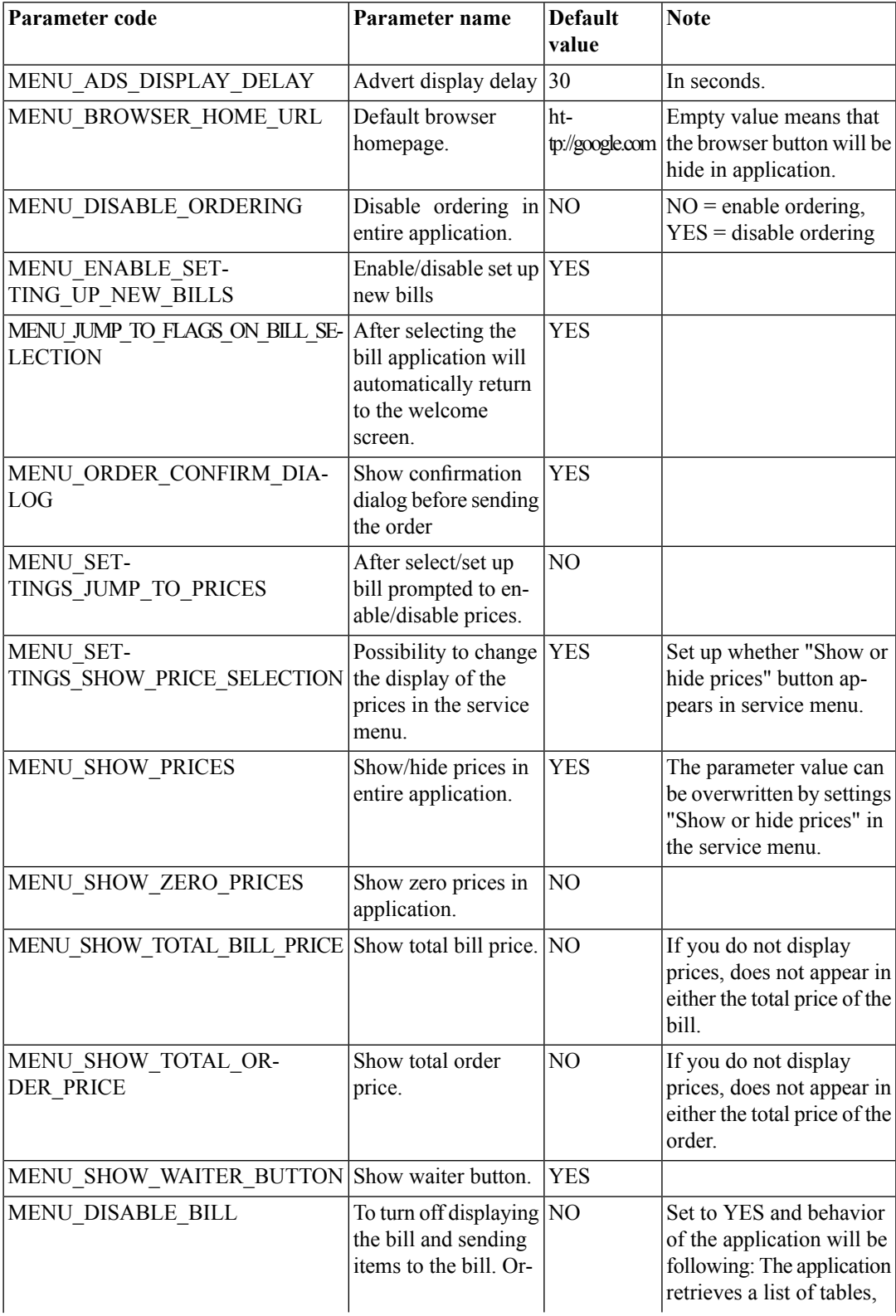

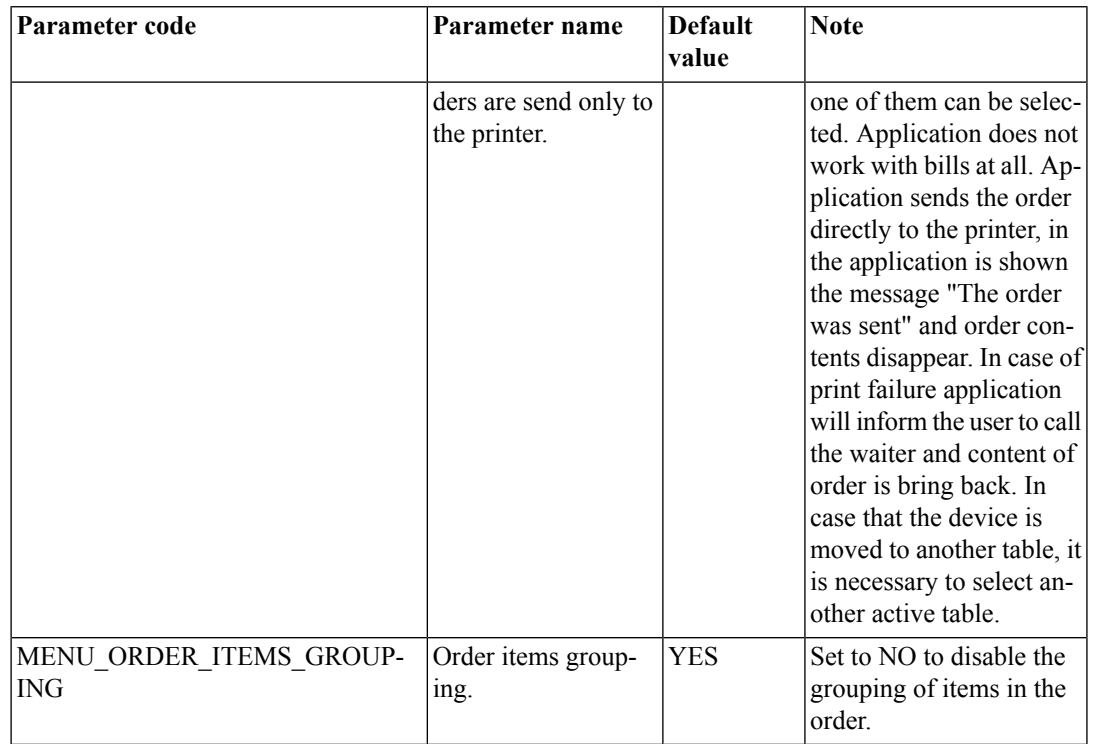

#### **Table 3. Seznam parametrů TABLE**

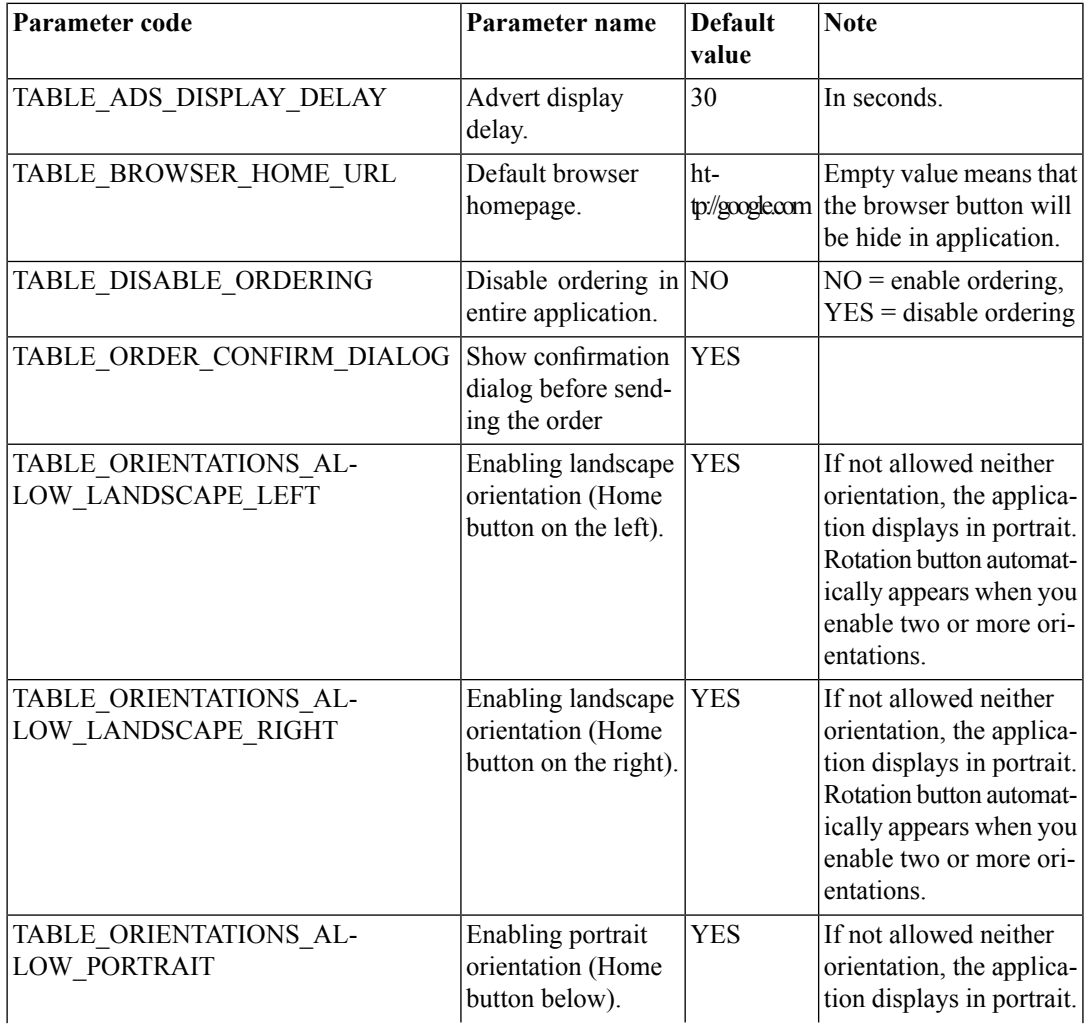

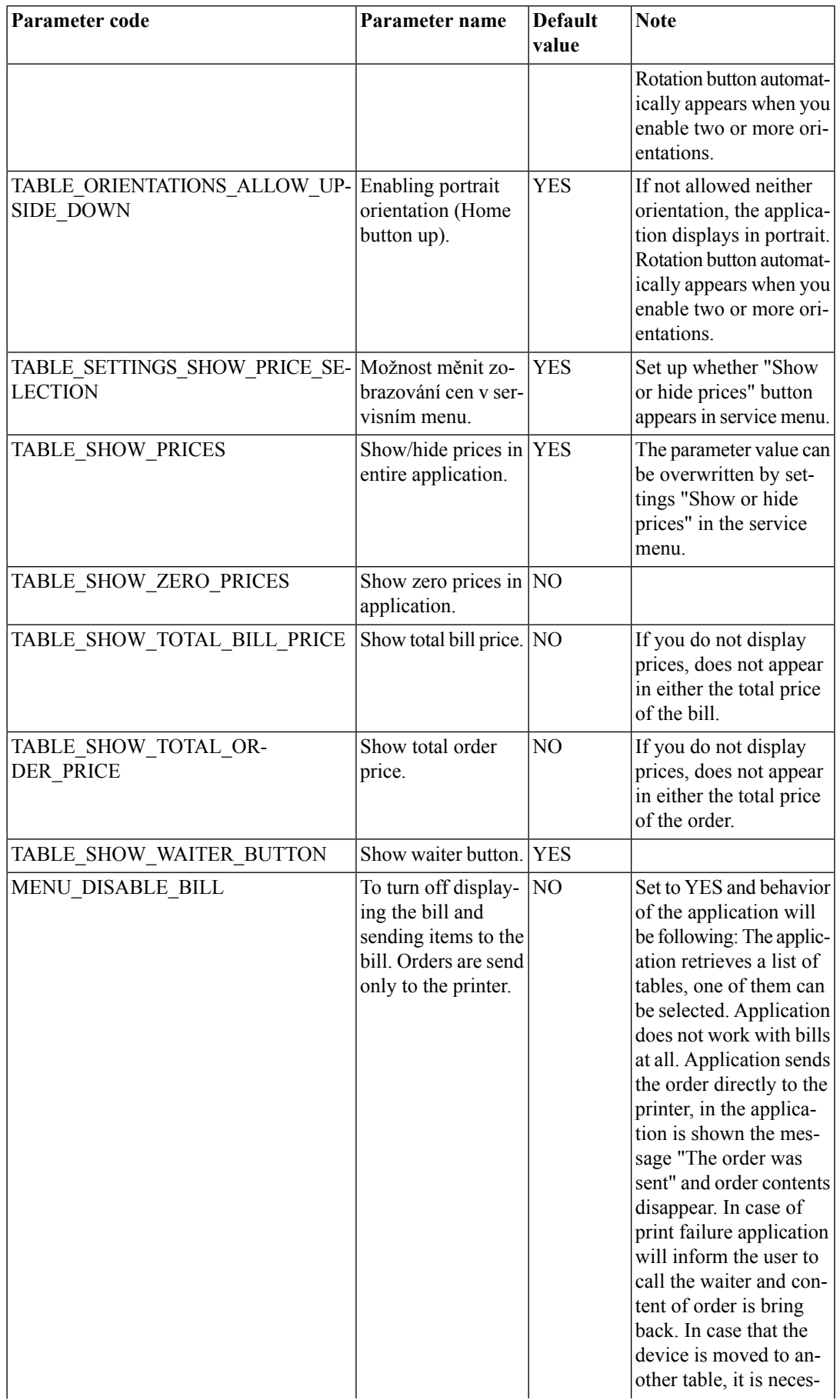

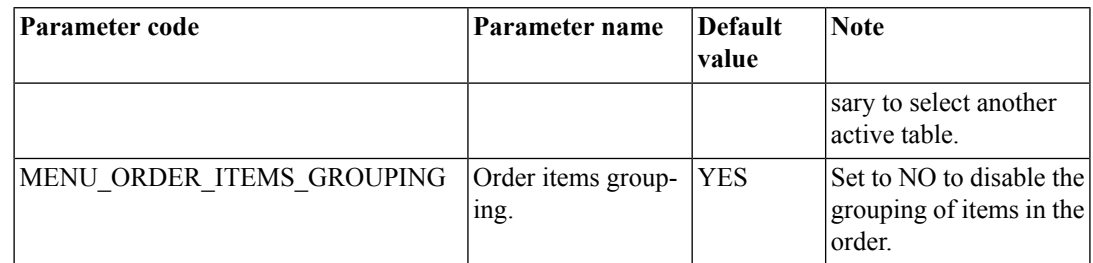

#### **Table 4. Seznam parametrů WAITER**

![](_page_11_Picture_752.jpeg)

### <span id="page-11-0"></span>**Server settings**

To change server settings, **tap three times with two fingers** anywhere in the application to open the service menu. Then go "Change Settings" -> "Server Settings" and fill in the following fields:

- API URL Server which is synchronized with the device. It must not be in conflict with the licensing value of the currently selected license.
- Login It must not be in conflict with the licensing value of the currently selected license.
- Password It must not be in conflict with the licensing value of the currently selected license.

After filling in all the data, click on "Back" button and then hit "Close". The application automatically starts synchronization with your account. The first synchronization may takes a few minutes especially if your menu include a lot of pictures. During the next synchronization are downloaded only changes since the last synchronization so synchronization time is shorter.

#### **Caution** ▲

If the application is closed during synchronization or is killed, then sync will not completed and introduction screen appears with no flags languages. If this happen it is necessary to recall synchronization. To do so tap three times with two fingers anywhere in the application to call the service menu and hit "Synchronize".

## <span id="page-12-1"></span><span id="page-12-0"></span>**Usage modes**

### **Handheld**

In Handheld mode the devices are served like a traditional paper menu. Waiter must manually select the table and bill after every use. When a table is not selected, the application shows a red line under the top banner and it is not possible to send orders untill you choose table or bill.

#### **Figure 9. Notifications in the case of an unselected table**

![](_page_12_Picture_5.jpeg)

### <span id="page-12-2"></span>**Built-in menu**

<span id="page-12-3"></span>This usage mode is suitable for situations where device is permanently mounted to the table. The application does not require much waiter intervention. Simply select the table first and then application working with bills almost automatically.

### **Mobile waiter's**

<span id="page-12-4"></span>This usage mode is for waiters. There is advanced functions for bill editing like closing etc. This mode works just with some POS connections. For more informations please contact your vendor.

## **Languages and localization**

Spectu localization is divided into two parts:

- Customers translations translations that are available to the end customer in the restaurant (buttons, popup dialogs). The application supports the following languages: EN, CS, DE, RU, SK, IT, FR, ES, HR, TH.
- Users translations translations are available to the waiter staff (service menu). The application supports the following languages: EN, CS, SK, HR, TH.

The application can be translated using the localization of textsin the editing interface server ifsupports this feature. Localization strings currently can not translate the user translation (service menu).

All supported user-edit translation strings:

```
{
"currencyFormat": "%@ CZK",
"amountFormat": "%d pcs",
"nameNotSet": "-",
"Yes": "Yes",
"No": "No",
"OK": "OK",
"Cancel": "Cancel",
```

```
"Abort": "Abort",
"Retry": "Retry",
"Ignore": "Ignore",
"map": "Map",
"allergens": "Allergens",
"nutritions": "Nutritions",
"ingredients": "Ingrediens",
"preparation": "Preparation",
"website": "Website",
"moreInformation": "Further information",
"menuButtonTitle": "Menu",
"hintButtonTitle": "Hint",
"aboutButtonTitle": "Restaurant",
"orderButtonTitle": "Order",
"billButtonTitle": "Bill",
"waiterButtonTitle": "Service",
"rotateButtonTitle": "Orientation",
"browserButtonTitle": "Browser",
"backButtonTitle": "Back",
"selectBillButtonTitle": "Select bill",
"waiterCallButtonTitle": "Call the waiter",
"waiterPaymentButtonTitle": "Request payment",
"waiterCancelButtonTitle": "Back",
"waiterHasBeenCalled": "The waiter has been called, please wait.",
"priceFormat": "Price: %",
"orderItemButtonTitle": "Add to order",
"closeItemButtonTitle": "Back",
"moreInfoButtonTitle": "More information",
"recommendationsTitle": "We recommend:",
"noRecommendationsLabel": "No recommendations",
"recommendationsWindowTitle": "Recommended to %",
"orderNoteTitle": "A note for kitchen",
"orderNotePlaceholder": "Tap here to start typing.",
"waiterCallToGetTheBillQuestion": "Would you like to get the bill?",
"waiterCallToGetTheBillOK": "Get the bill",
"waiterCallToGetTheBillCancel": "Cancel",
"waiterCallToGetTheBillWithNoBillItems": "There are no billed items yet.",
"waiterCallToGetTheBillWithNoBillItemsButSomeOrderItems": "The bill is empty. P
"waiterCallQuestion": "Would you like to call a waiter?",
"waiterCallOK": "Call a waiter",
"waiterCallCancel": "Cancel",
"wouldYouLikeToOrderQuestion": "Order value: %",
"wouldYouLikeToOrderOK": "Place order",
"wouldYouLikeToOrderCancel": "Cancel",
"callingWaiterDoesNotWork": "We are sorry, calling a waiter does temporarily no
"orderMessageText": "Added to the order.",
"multipleOrderMessageText": "%d× in order.",
"orderRemovedMessageText": "Removed.",
```

```
"virtualOrderPageTitle": "Your order",
"realOrderPageTitle": "Your order and bill",
"orderBillTitle": "Your bill",
"orderEmptyMessageText": "Order is empty.",
"orderTotalPriceText": "Total price",
"billProductBrowserTitle": "Your bill",
"billUnknownProductName": "Others",
"billWasClosedBadge": "Your bill was closed.",
"finishOrderButtonTitle": "Place order",
"emptyOrderButtonTitle": "Empty order",
"cancelOrderButtonTitle": "Cancel order",
"payOrderButtonTitle": "Pay the bill",
"waiterCallManual": "When your order is ready, please notify the service staff.",
"sendingOrder": "Order is being sent...",
"sendingOrderDoesNotWork": "We are sorry, sending orders does temporarily not w
"sendingOrderDoesNotWorkButCallingServiceDoes": "We are sorry, sending orders d
"printingOrderDoesNotWork": "We are sorry, the order printing failed. Please ca
"sendingOrderSelectBill": "Please select your bill using the Select bill button.",
"tryAgainOrCallWaiter": "Please try again or call the waiter.",
"sendingOrderSent": "Your order was sent.",
"advertCloseButtonTitle": "Close advertisement",
"noMenusHaveBeenDownloaded": "There are no menus downloaded on the device. Plea
}
```
### <span id="page-14-0"></span>**Troubleshooting**

This section describes solutions to common problems that can arise during use. If you can not find a solution to your problem, do not hesitate to contact us at support@spectu.com or call +420 773 247 774.

![](_page_14_Picture_734.jpeg)

Applications instability Please killed other application in backgroud. Also reinstall the application can help.